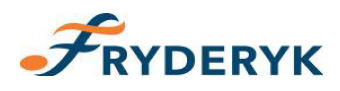

# **AKOMPANIAMENTY**

Akompaniamenty mogą być dodane do przedmiotów oznaczonych jako "zajęcia edukacyjne – artystyczne".

Administrator dziennika loguje się do dziennika i postępuje jak poniżej:

## **Konfiguracja → Przedmioty → wybieramy guzik Edytuj przy danym przedmiocie → wybiera typ przedmiotu.**

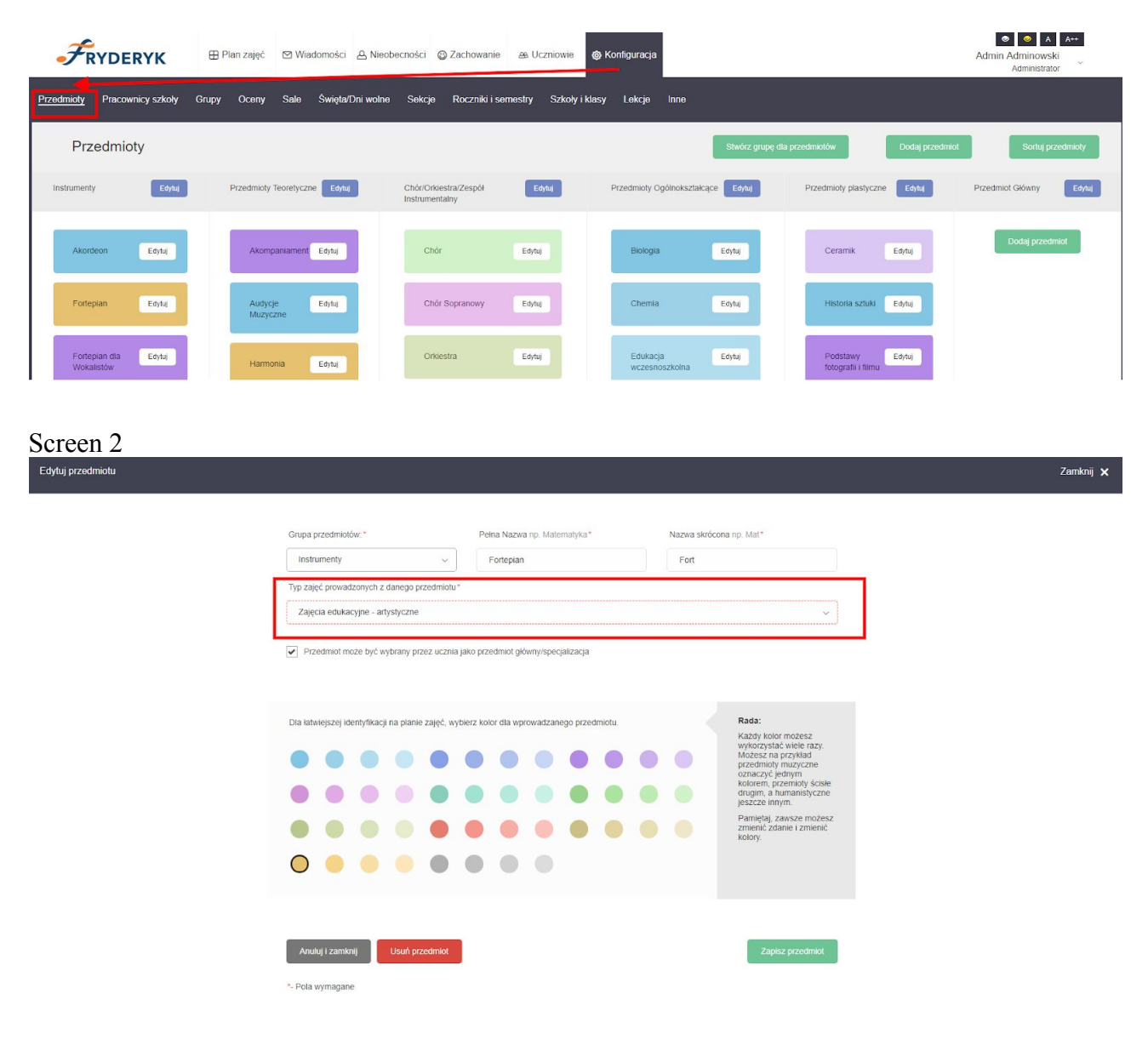

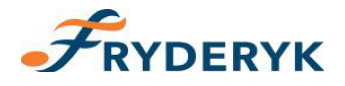

Po skonfigurowaniu przedmiotów, Administrator dziennika przechodzi do edycji nauczycieli. Akompaniatorem jest konkretny, wybrany i oznaczony użytkownik. Akompaniator nie prowadzi lekcji, nie musi być na całej lekcji. Akompaniament może być wybrany na początku lekcji, na końcu lub w czasie wybranym na lekcji przez nauczyciela instrumentu głównego.

Odbycie akompaniamentu musi być potwierdzone przez nauczyciela prowadzącego lekcję.

Obecność ucznia na zajęciach na których jest akompaniator jest równoznaczna z obecnością ucznia na akompaniamencie.

Jeśli są wprowadzone zastępstwa z przedmiotu – typu zajęcia odwołane, świetlica na których odbywa się akompaniament – to administrator dziennika lub nauczyciel przedmiotu głównego usuwa akompaniament z tych zajęć.Jak zmieniamy nauczyciela przedmiotu – można zostawić zajęcia z akompaniatorem.

Administrator dziennika (sekretariat lub dyrekcja) postępuje jak poniżej:

## **Konfiguracja → Pracownicy szkoły → guzik Edytuj przy wybranym nauczycielu → dodaje uprawnienia Akompaniatora → klika Zapisz dane**

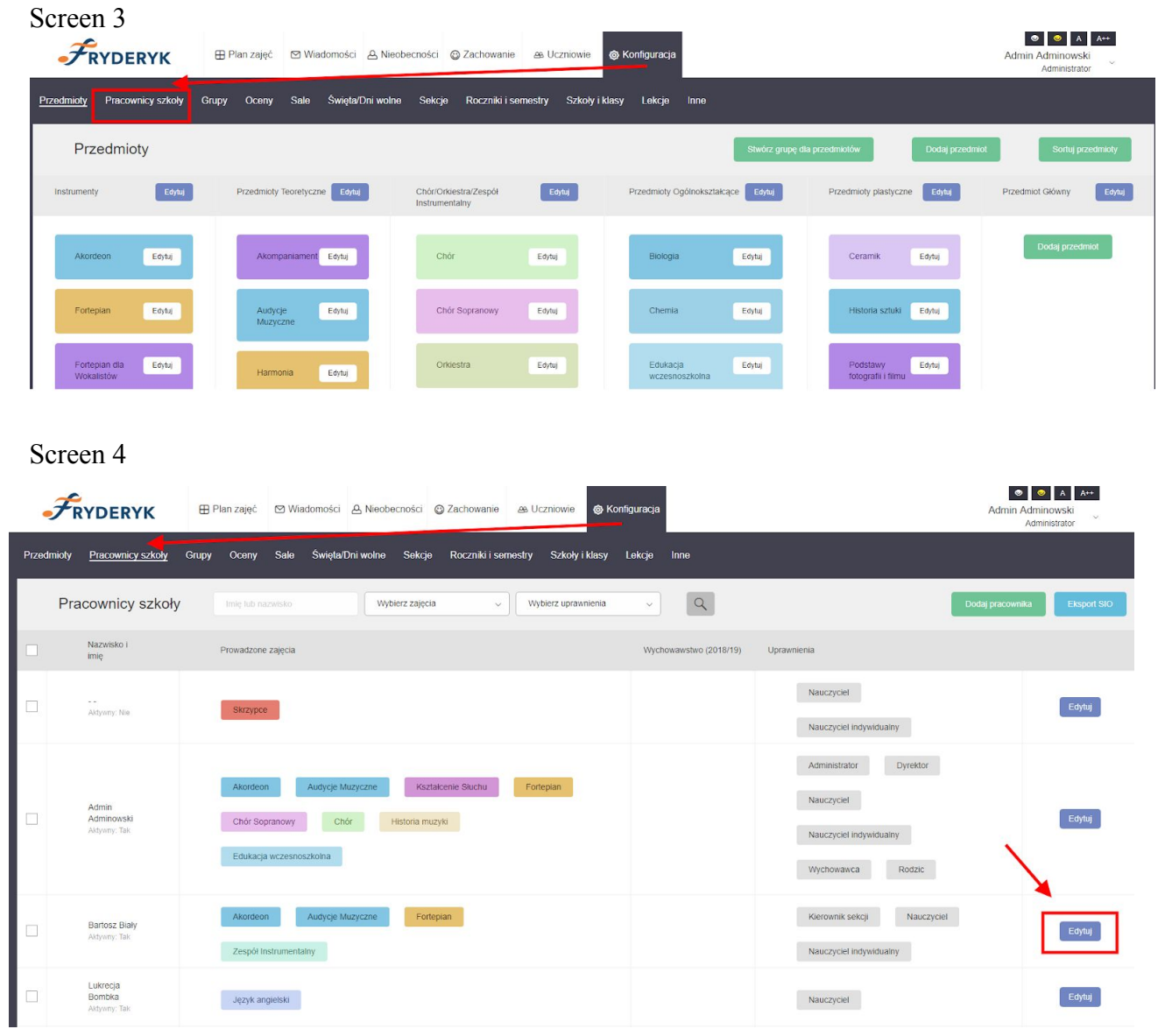

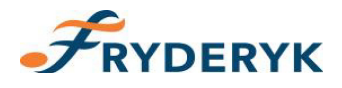

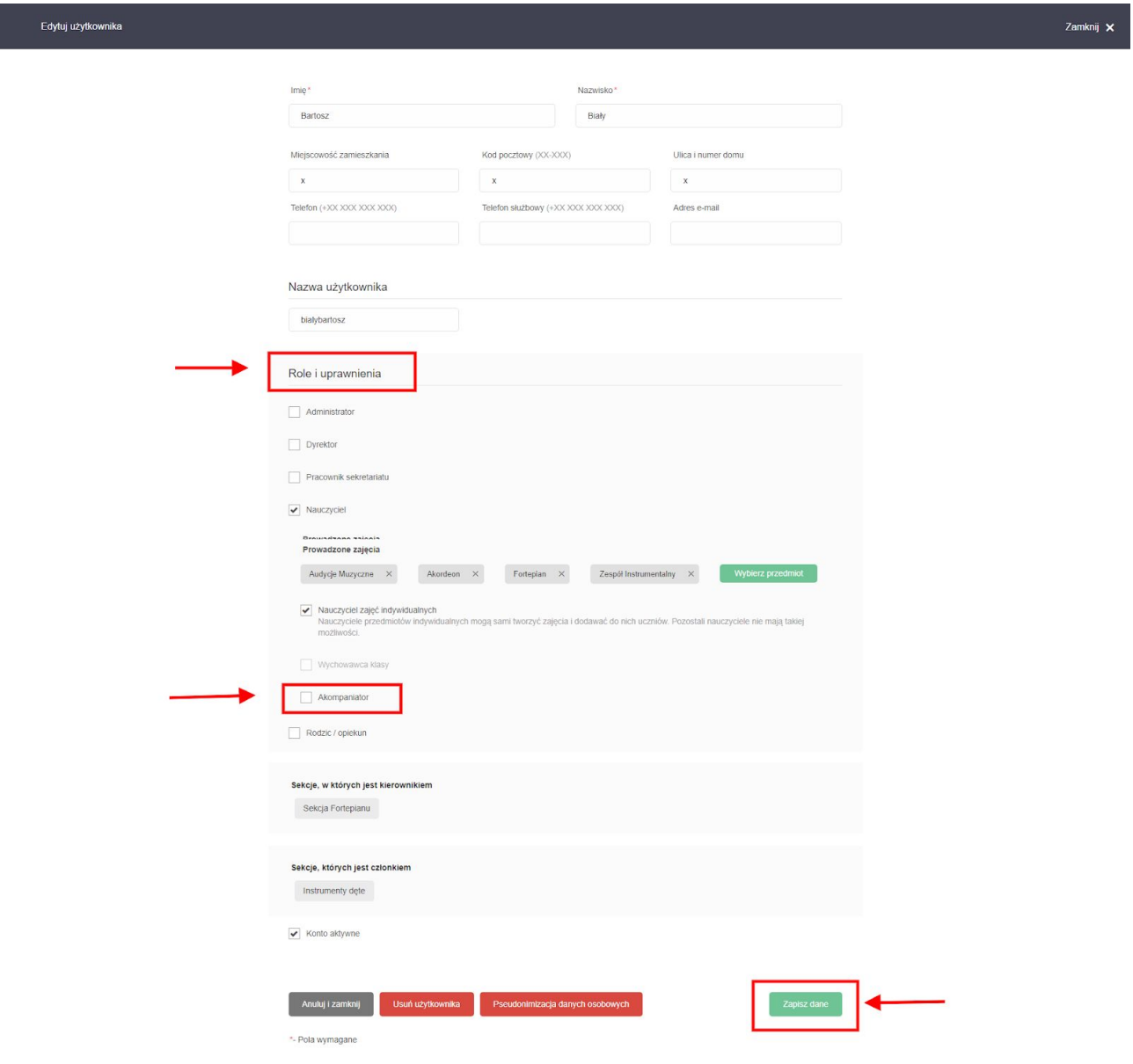

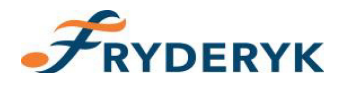

Akompaniament na lekcji dodaje dyrektor/administrator lub nauczyciel indywidualny – on wybiera czas akompaniamentu, akompaniatora z listy, wpisuje temat i klika zapisz.

Nauczycielowi, który też jest akompaniatorem na planie zajęć pokazują się zarówno jego zajęcia jak i akompaniamenty.

Nauczyciel prowadzący zajęcia widzi listę akompaniamentów, tematy, czasy.

Nauczyciel przedmiotu głównego klika w swoją lekcję, następnie wybiera Przejdź, potem klika w pole Więcej i wybiera z listy rozwijanej ostatnie pole Akompaniamenty

#### **Wybrana lekcja → Przejdź → ≡ Więcej → wybiera "Akompaniamenty"**

Screen 6

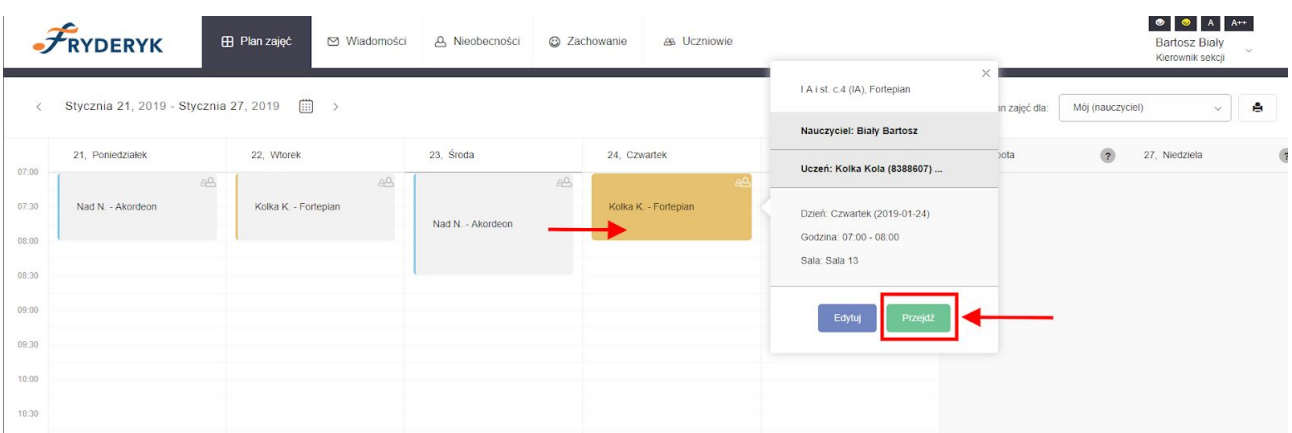

#### Screen 7

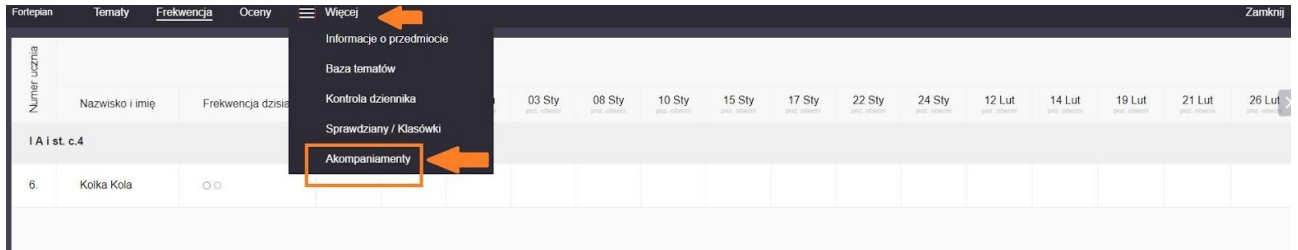

#### Screen 8

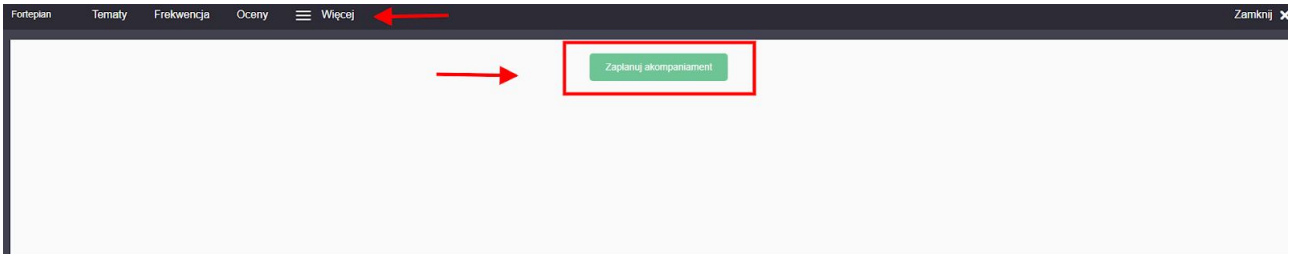

Wybór terminu zajęć będzie to lista wszystkich zajęć z danej lekcji w formacie data, dzień, godzina (od/do) z podziałem na miesiące.

Minimalny czas akompaniamentu to 15 minut, maksymalny czas akompaniamentu to tyle ile trwa dana lekcja.

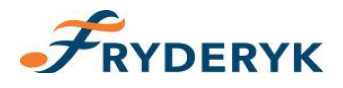

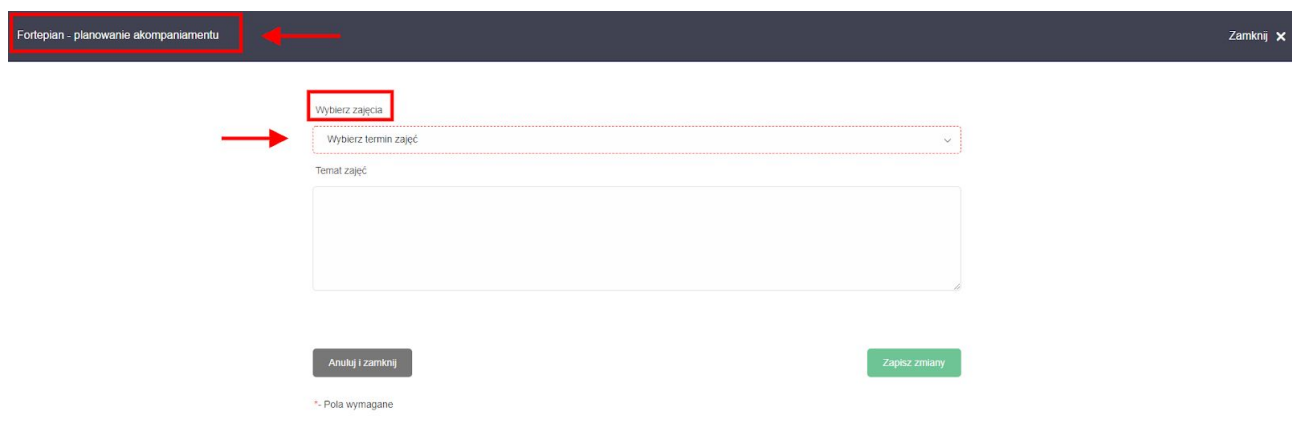

# Screen 10

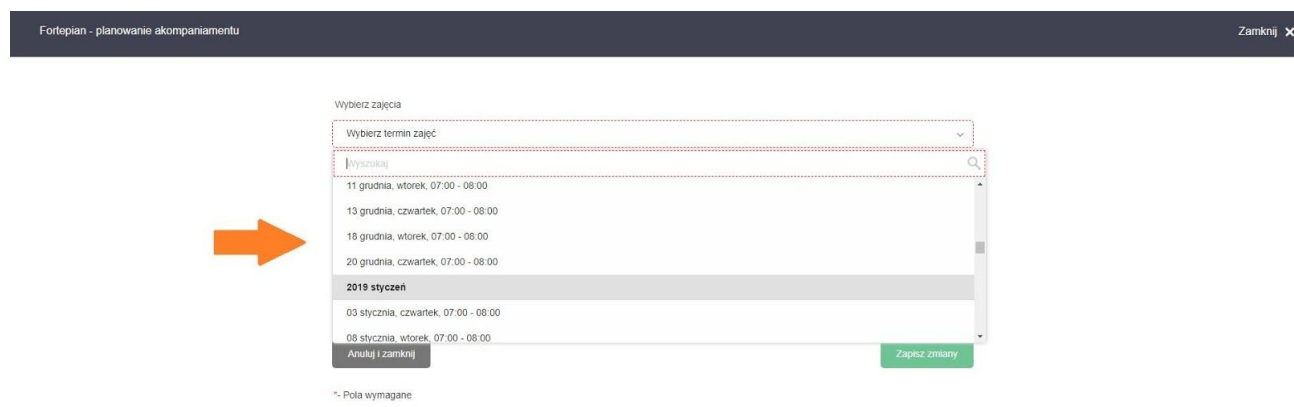

Po wybraniu terminu zajęć, nauczyciel zajęć indywidualnych/administrator/dyrektor wybiera czas trwania zajęć, dostępnego akompaniatora oraz wpisuje temat lekcji i klika Zapisz zmiany.

Screen 11

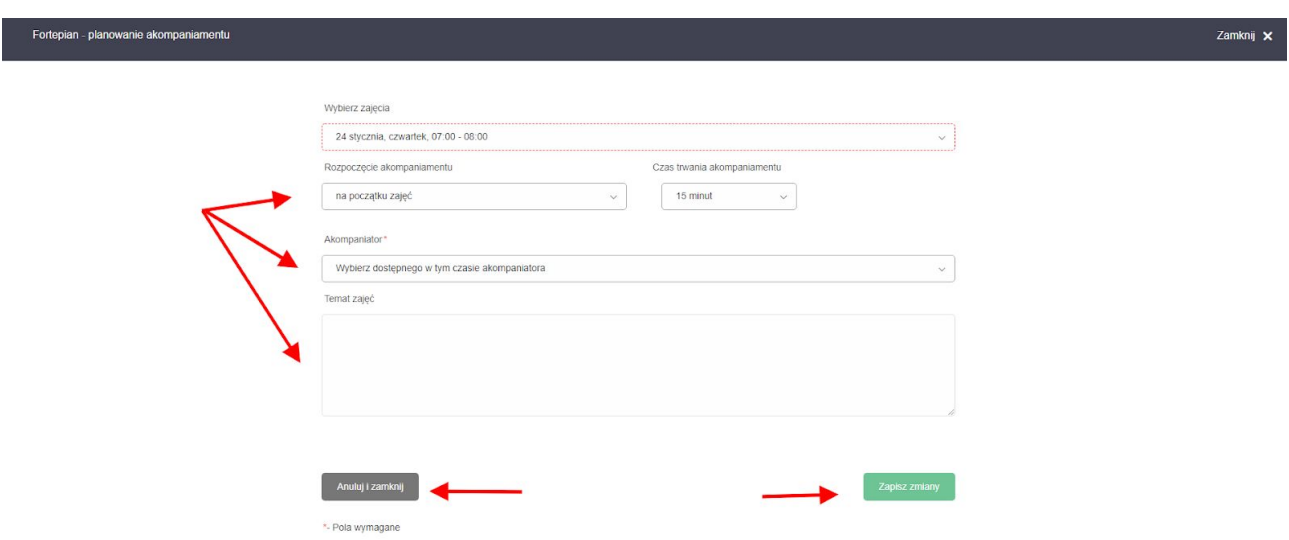

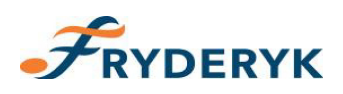

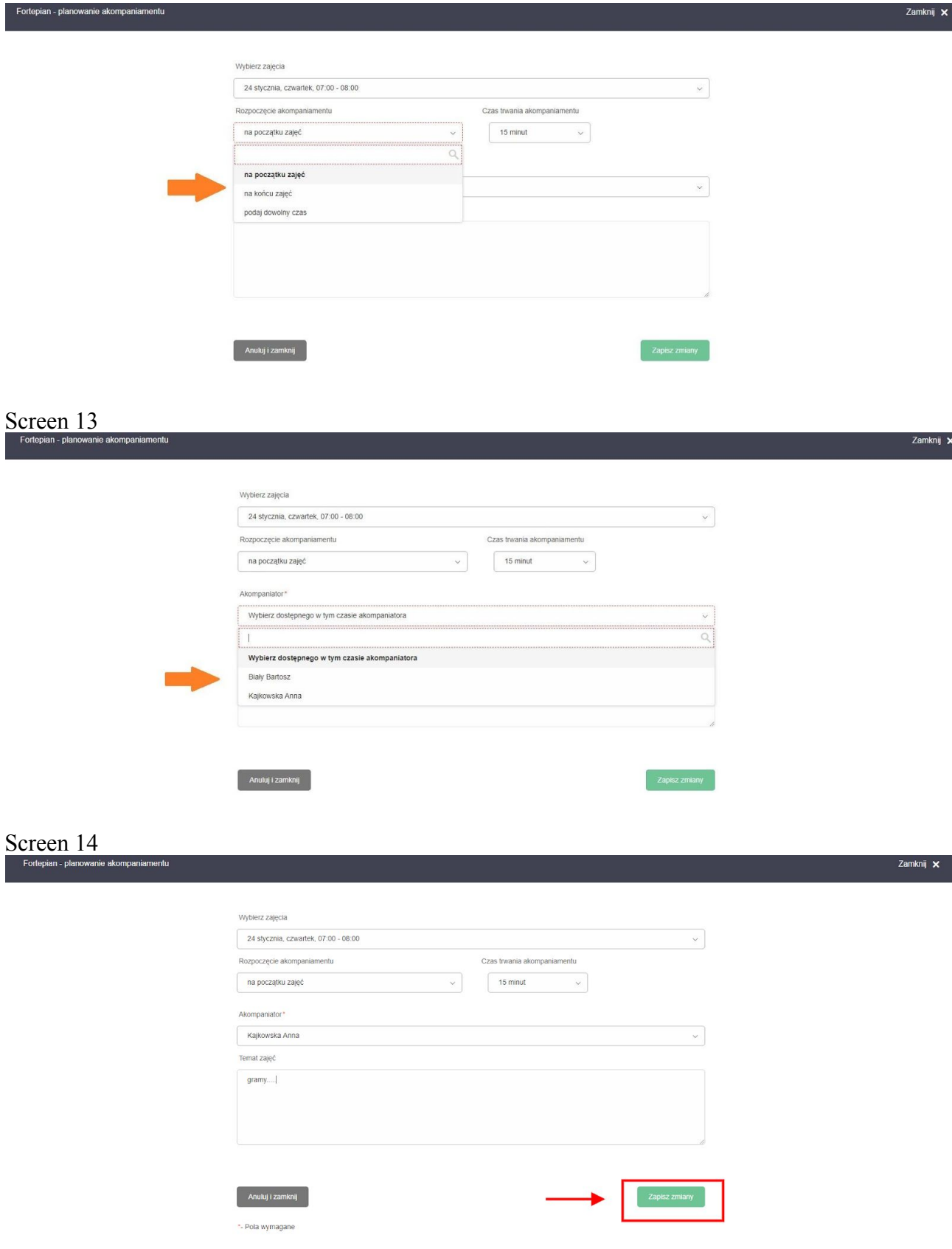

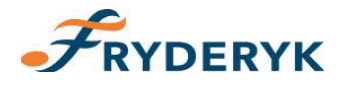

Dodany akompaniament pojawia się na liście akompaniamentów jako taki, którego przeprowadzenie NIE zostało potwierdzone.

Po wybraniu terminu odbywania się akompaniamentu czasu trwania, akompaniatora i wpisaniu tematu klikamy Zapisz zmiany. Po zapisaniu wprowadzonych zmian pojawia się nam lista wprowadzonych akompaniamentów.

Screen 15

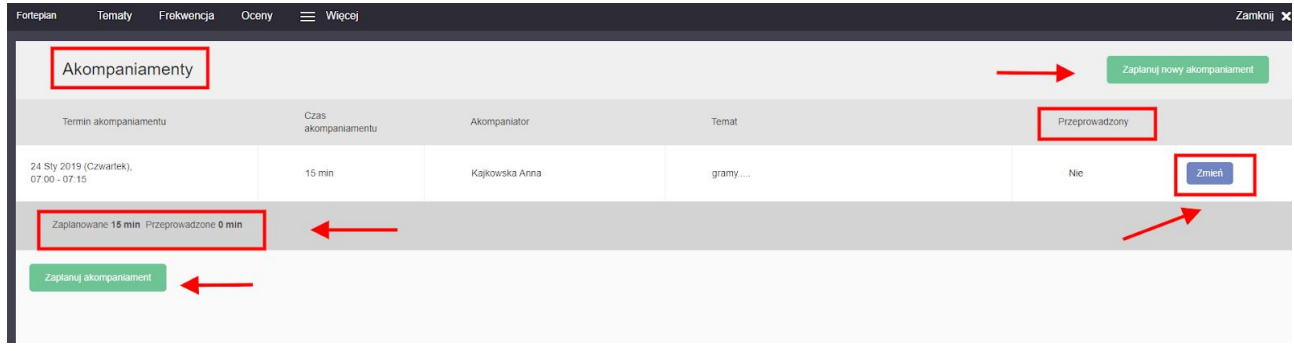

Na liście akompaniamentów widzimy termin akompaniamentu, czas trwania akompaniamentu, Akompaniatora oraz temat. Jeśli akompaniament zostanie przeprowadzony, nauczyciel przedmiotu głównego klika w pozycję "Przeprowadzony" i zmienia Nie na Tak.

Nauczyciel ma możliwość jeszcze zmiany akompaniamentu klikając w ikonę "Zmień".

Pod listą wprowadzonych akompaniamentów znajduje się podsumowanie akompaniamentu – ilość minut zaplanowanych i przeprowadzonych.

Usuwanie akompaniamentów możliwe jest z z widoku "Zmień"

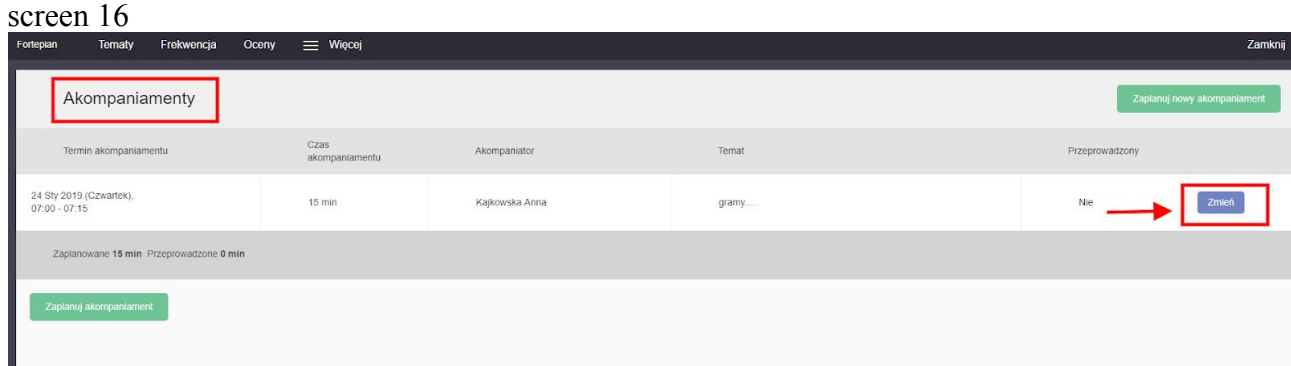

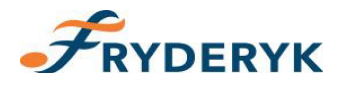

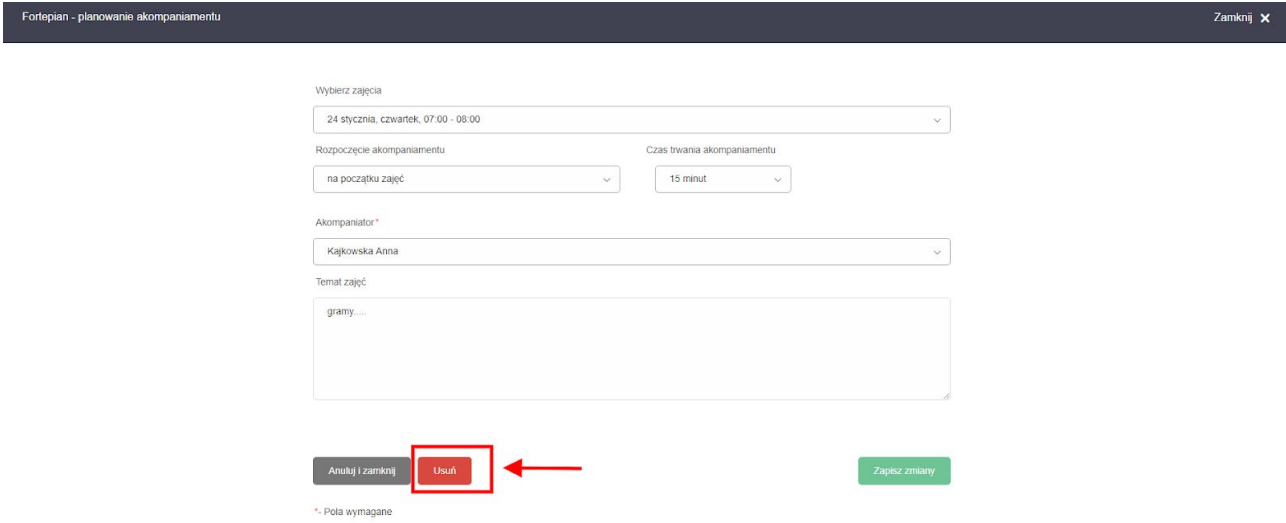

## Screen 18

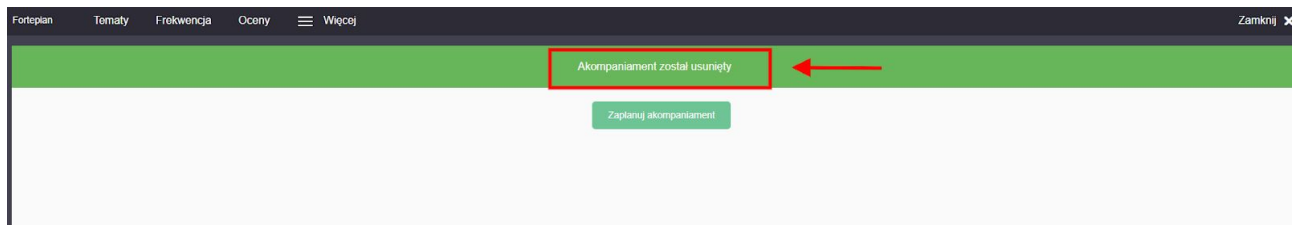

Widok lekcji z akompaniamentem na planie zajęć nauczyciela zajęć indywidualnych, administratora.

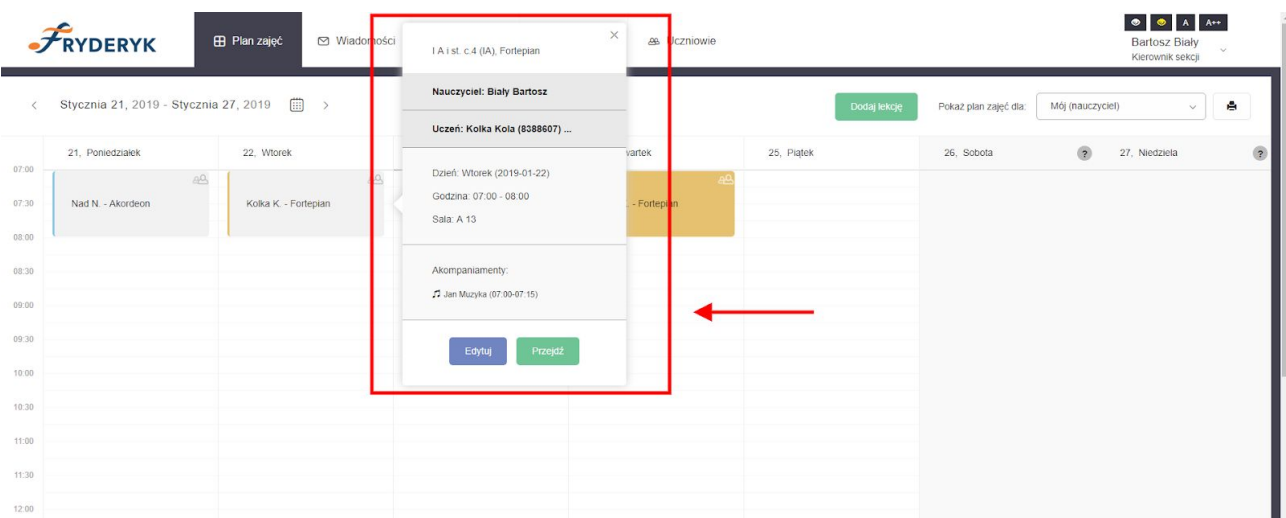

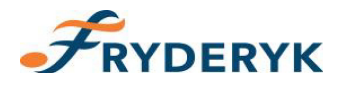

# Widok planu zajęć Akompaniatora

### Screen 20

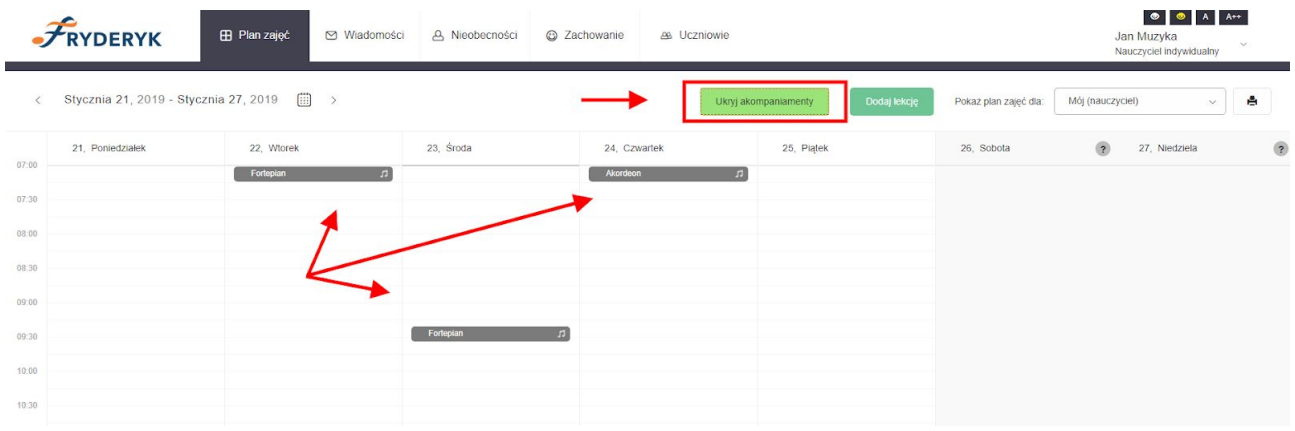

# Screen 21

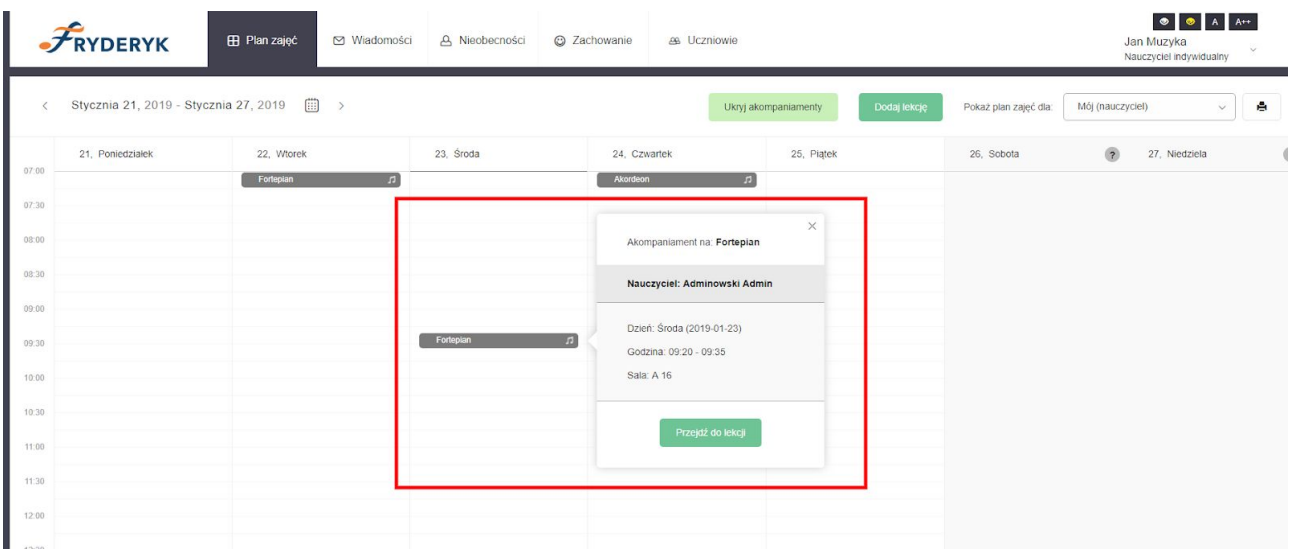

Akompaniator klikając "Przejdź do lekcji" widzi jakie są tematy do danej lekcji. Jest to pole które widzi, natomiast nie ma możliwości nic wpisywania czy edytowania.

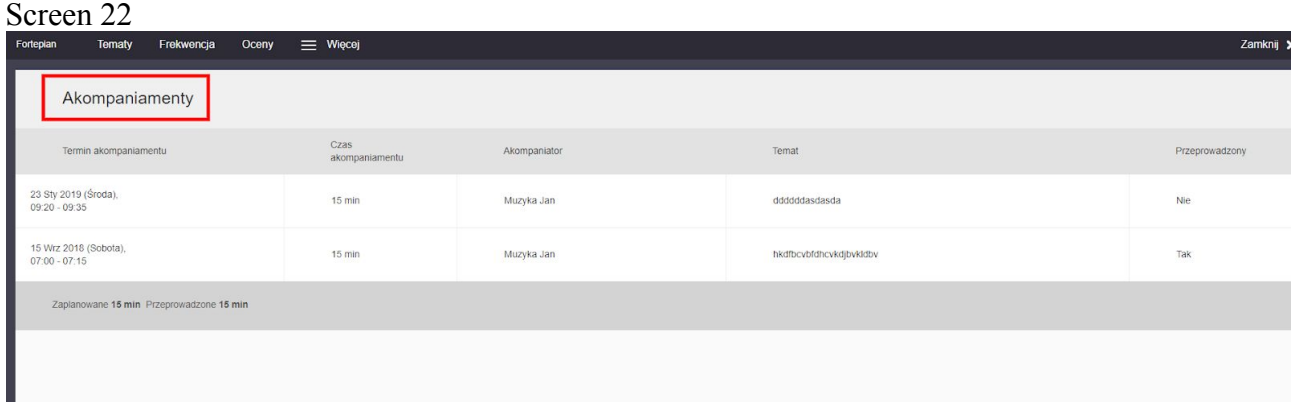

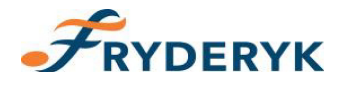

Jeśli Akompaniator kliknie na górze swojego planu zielone pole "Ukryj akompaniamenty" to na planie zajęc nie będa widoczne ikonki z akompaniamentami, tylko pole w kolorze zielonym "Pokaż akompaniamenty " z liczbą obok, która oznacza ile danych akompaniamentów ma nauczyciel do przeprowadzenia w danym tygodniu. Klikając na pole Pokaż akompaniamenty pokażą się lekcje (ikonki) z akompaniamentami na planie zajęć. Screen 23

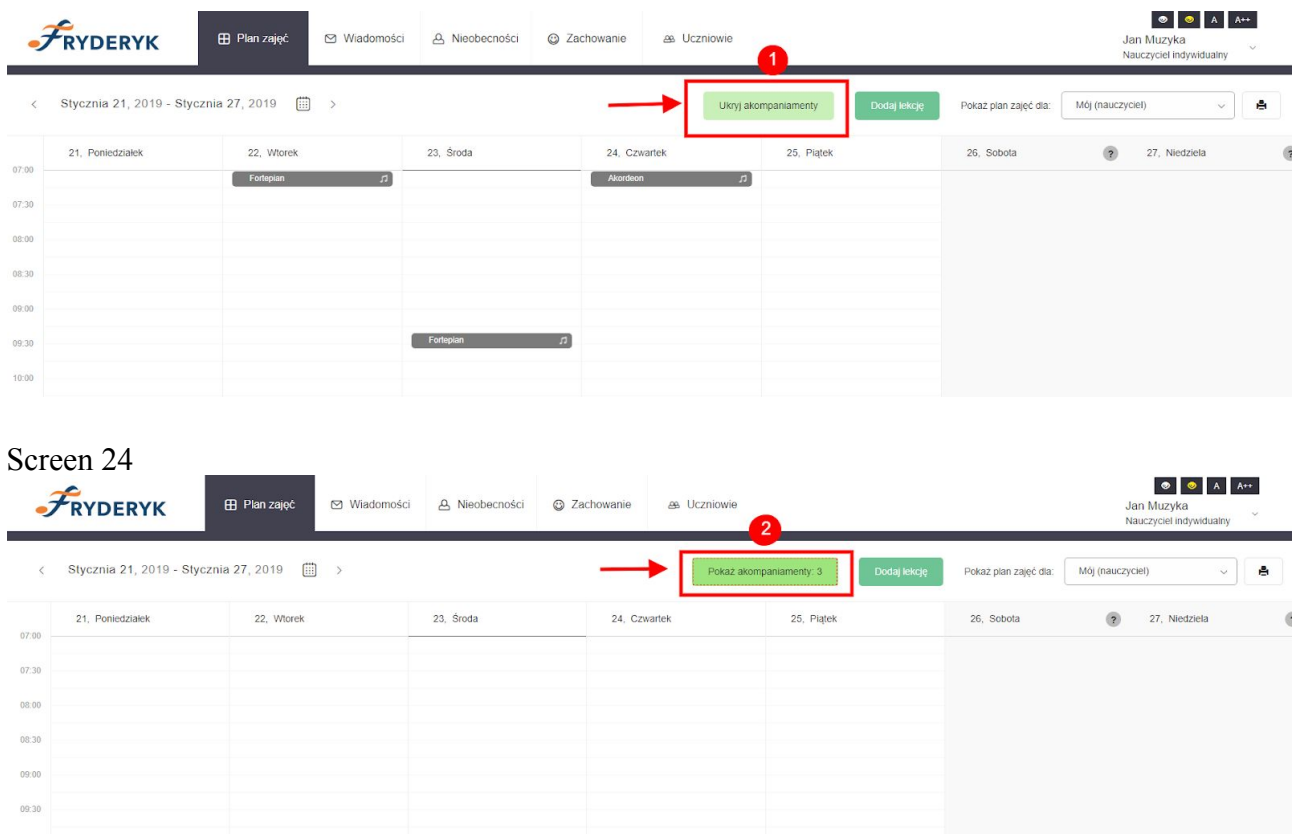

Plan zajęć nauczyciela zajęć indywidualnych, który ma również uprawnienia akompaniatora , uwzględnia i jego przedmioty na planie jak i akompaniamenty w danym tygodniu.

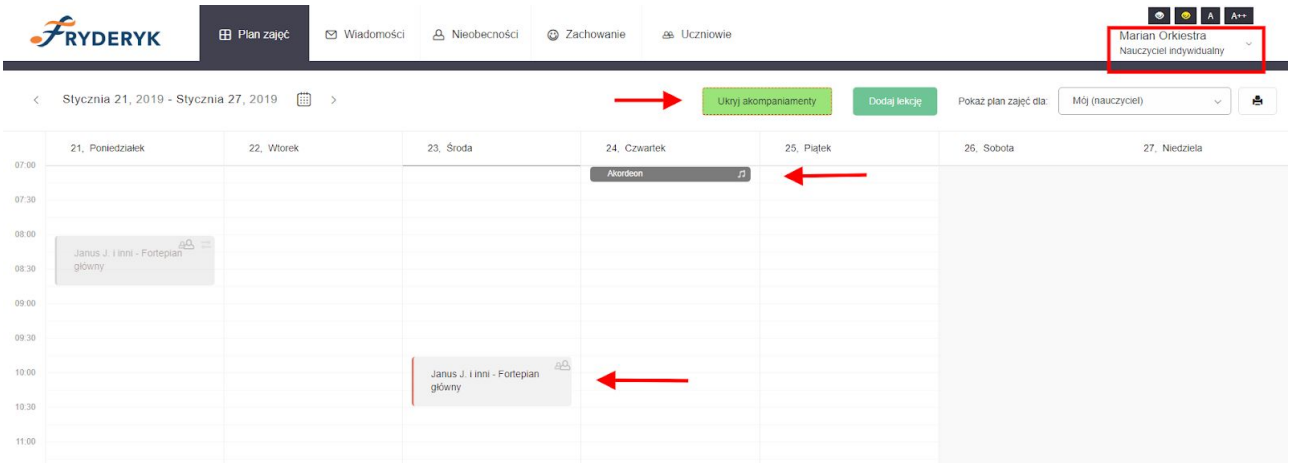

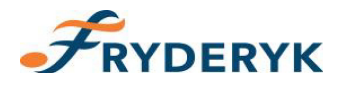

W tygodniu w którym przykładowo dany akompaniator nie ma wprowadzonych akompaniamentów, akompaniatorów i po zalogowaniu się do dziennika pojawi się na górze jego planu lekcji informacja "Brak akompaniamentów".

#### Screen 26

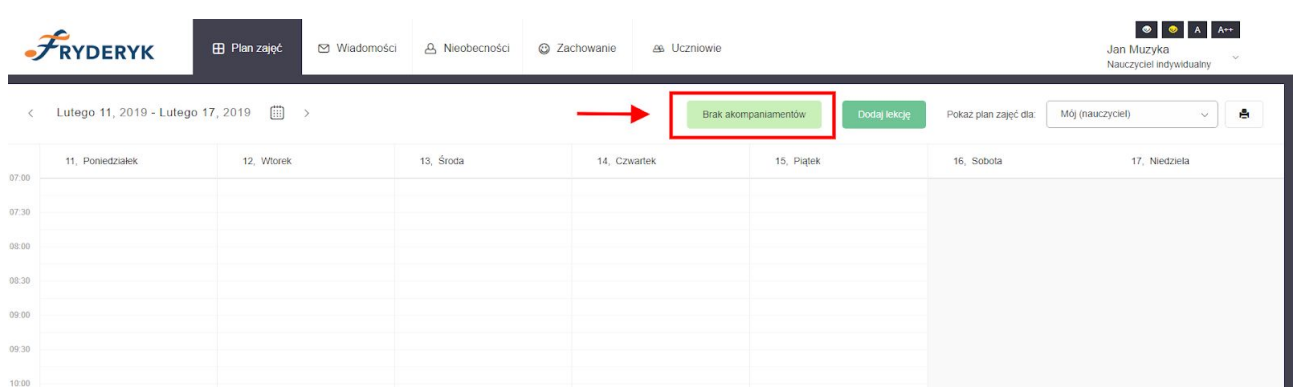

Widok wprowadzonych akompaniamentów.

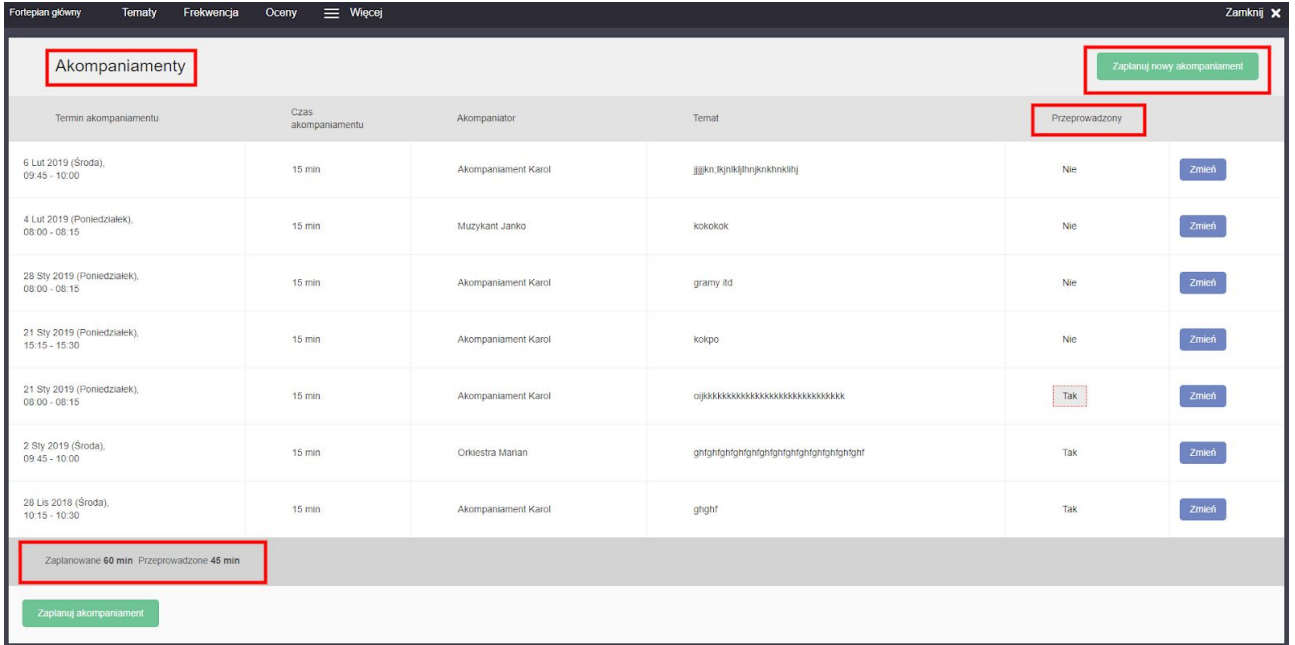